## Инструкция по работе с электронным каталогом ИРБИС 64+ на сайте ЧГМА.

1. На сайте академии <http://chitgma.ru/>заходим во вкладку «Научная библиотека», затем раздел «Электронный каталог», откроется рабочий интерфейс каталога.

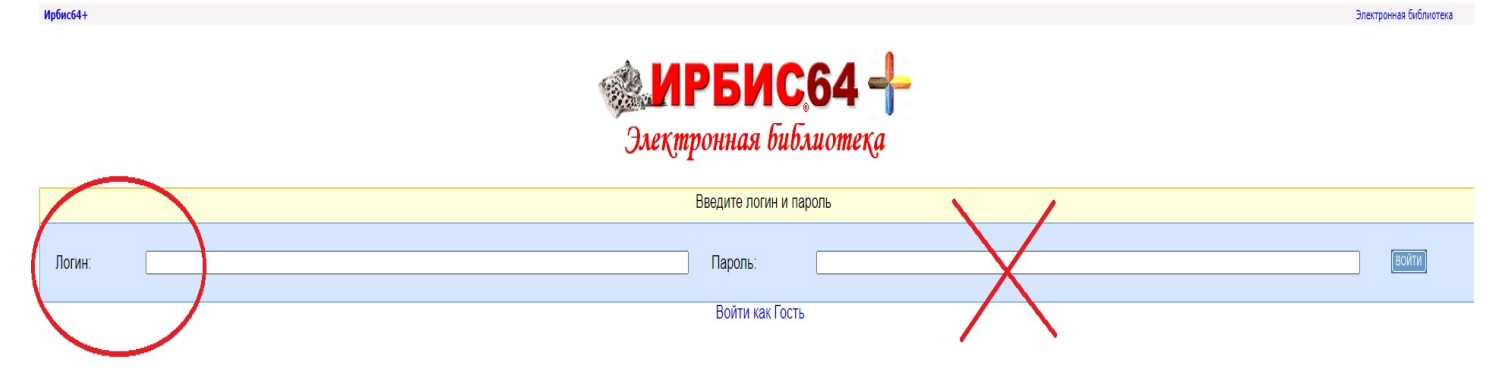

2. В поле "ЛОГИН" вводим идентификатор (это штрих-код или номер читательского билета, который выдается при записи в библиотеку). Пароль вводить не нужно! Откроется ваш личный кабинет, где можно ознакомиться со своим формуляром: какая литература у вас на руках, история ваших запросов, закладки и т.д.

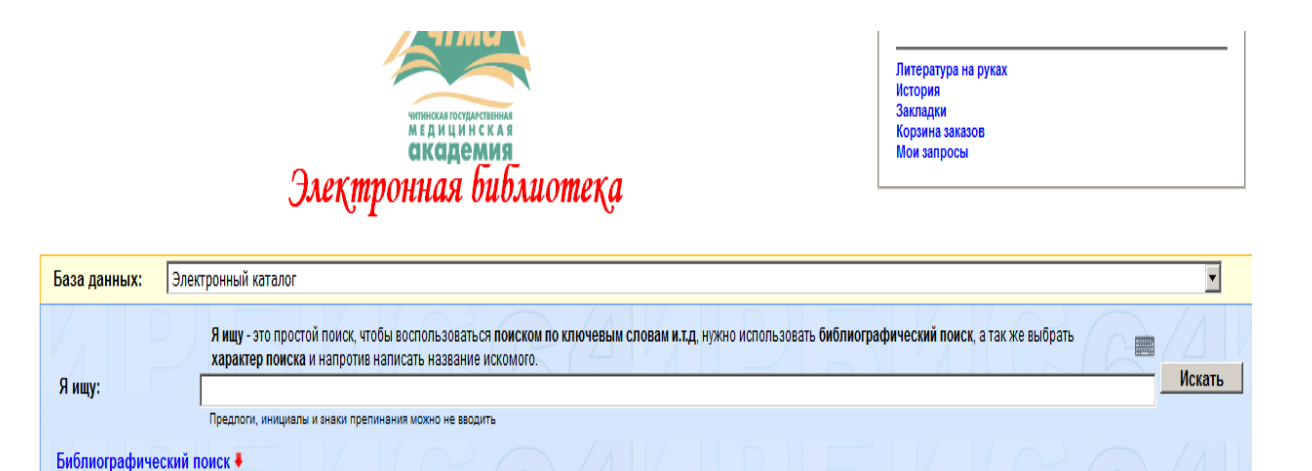

**TANLULA RENAMATIV** 

 Пользователю, у которого нет идентификатора читателя возможно зайти в Электронный каталог, как **ГОСТЬ.** В поле «ЛОГИН» вводить ничего не нужно.

При входе в Электронный каталог, как **ГОСТЬ** полные тексты трудов не будут доступны для чтения. Для просмотра источников в полном тексте, необходимо получить идентификатор читателя в библиотеке.

3. Поиск литературы можно осуществить в графе «Я ищу», для более

точного и полного поиска рекомендуется воспользоваться кнопкой

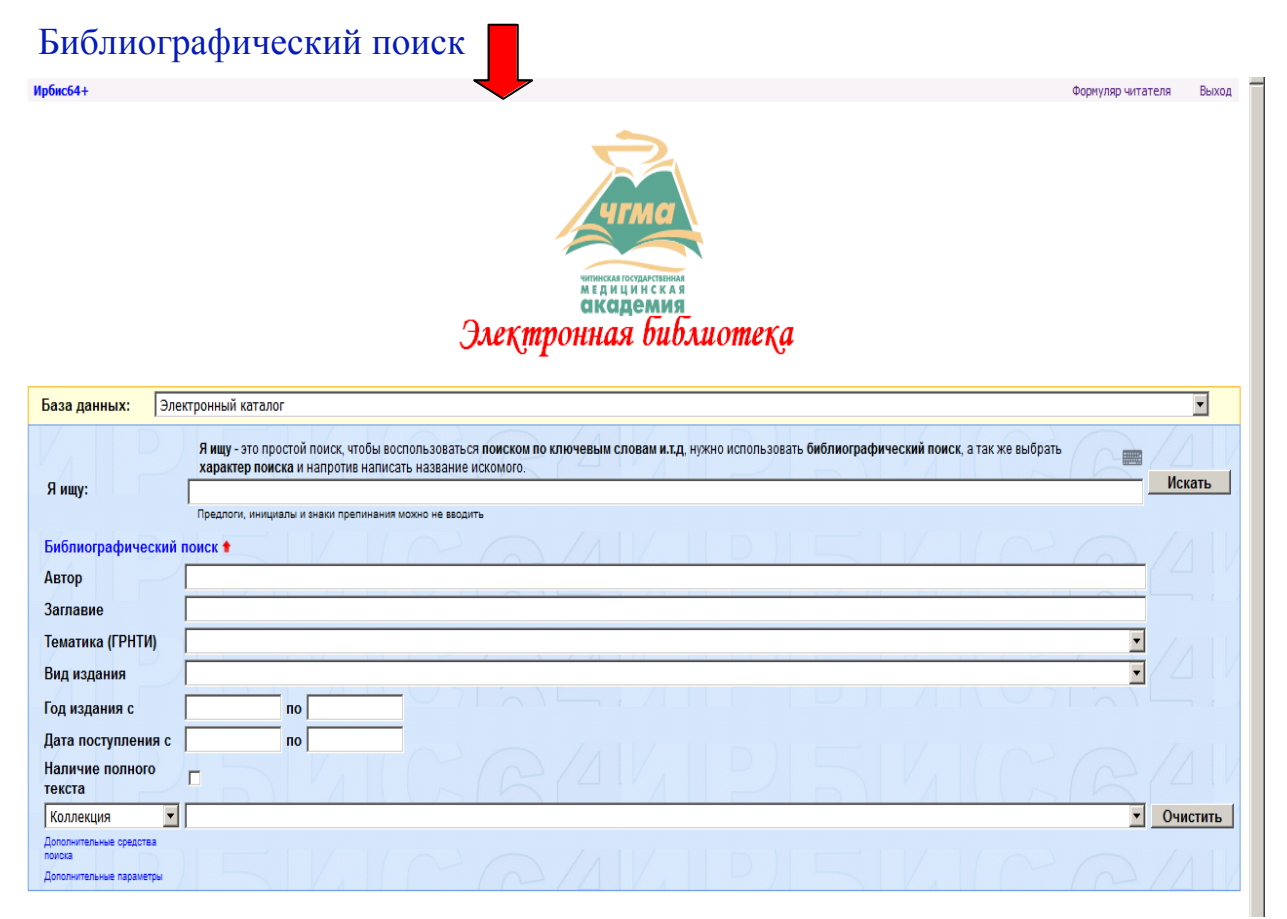

на данном этапе можно воспользоваться поиском по автору, заглавию,

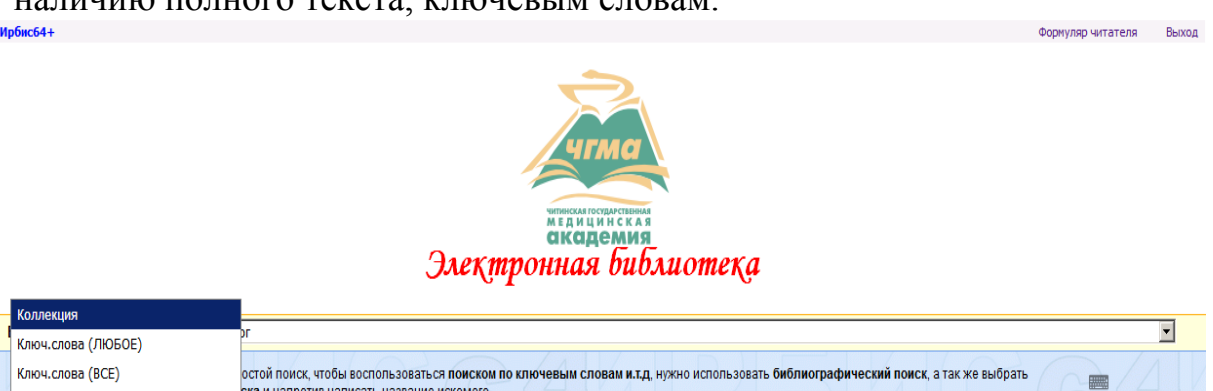

наличию полного текста, ключевым словам.<br>1006064+

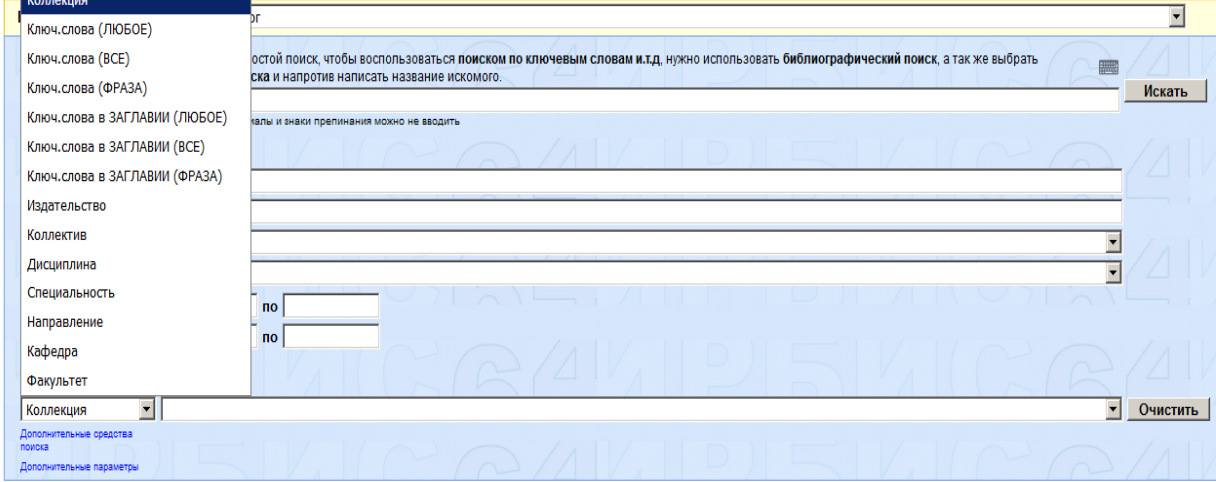

4. Заданный вами поиск осуществляется сразу во всех базах данных библиотеки, в том числе и ЭБС «Консультант студента».

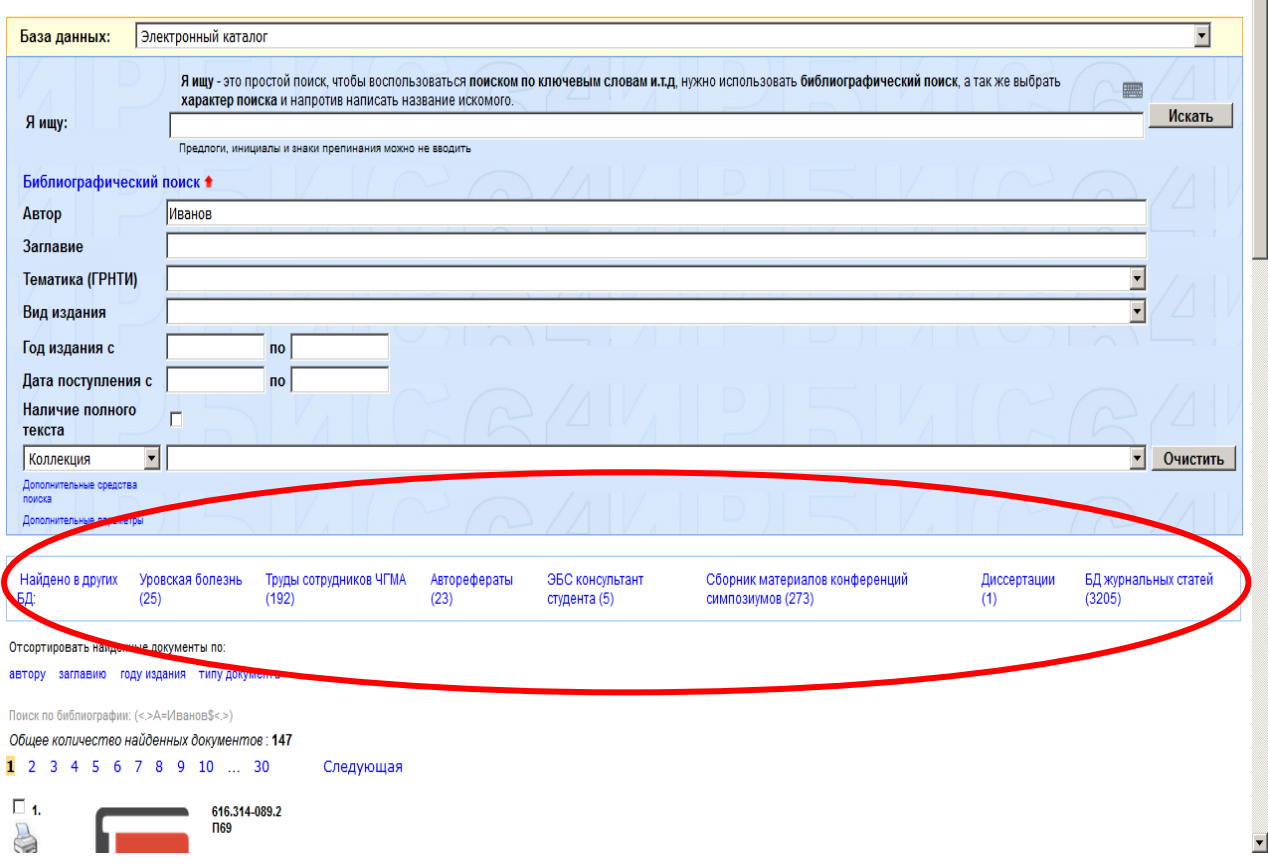

5. Если книга имеет полный текст, у вас есть возможность ее прочитать,

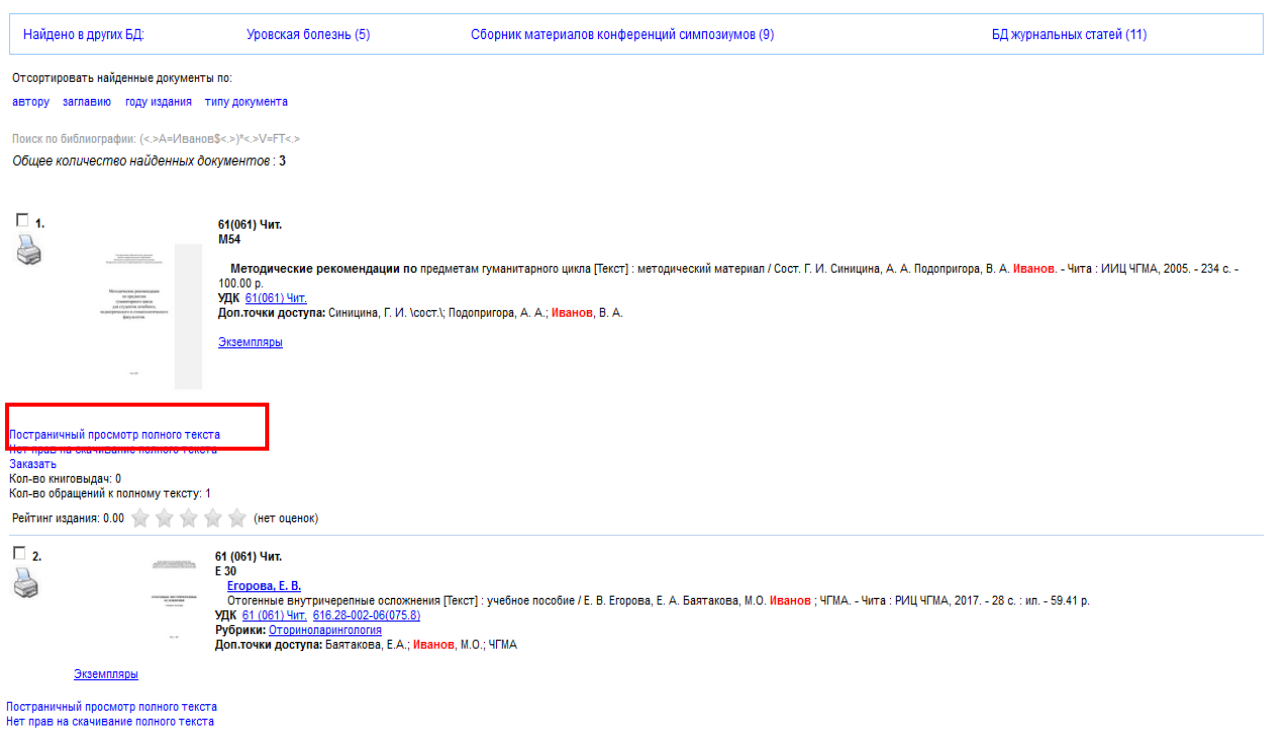

нажав на слова «Постраничный просмотр полного текста».

 $\overline{\mathbf{r}}$ 

## 6. Пример открытого полного текста книги.

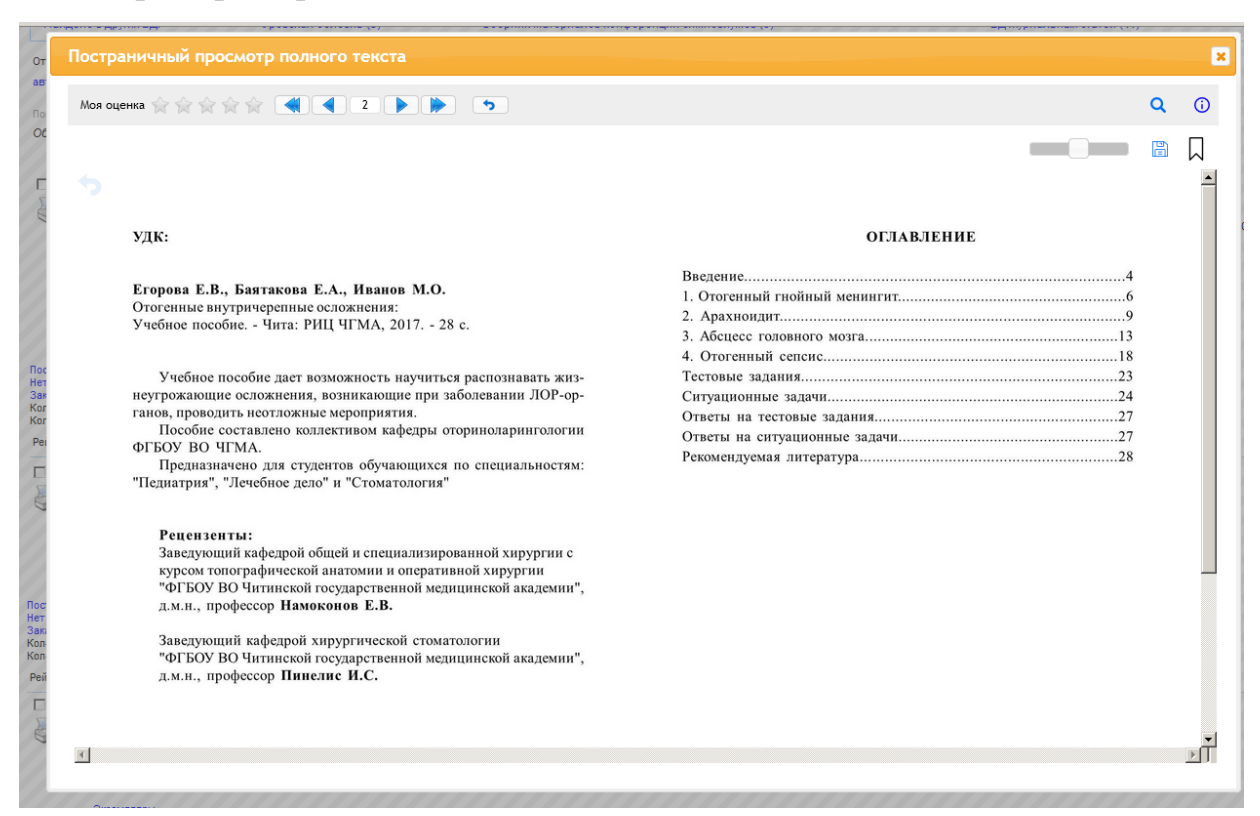

## 7. Результаты своего поиска можно сохранить в личном кабинете.

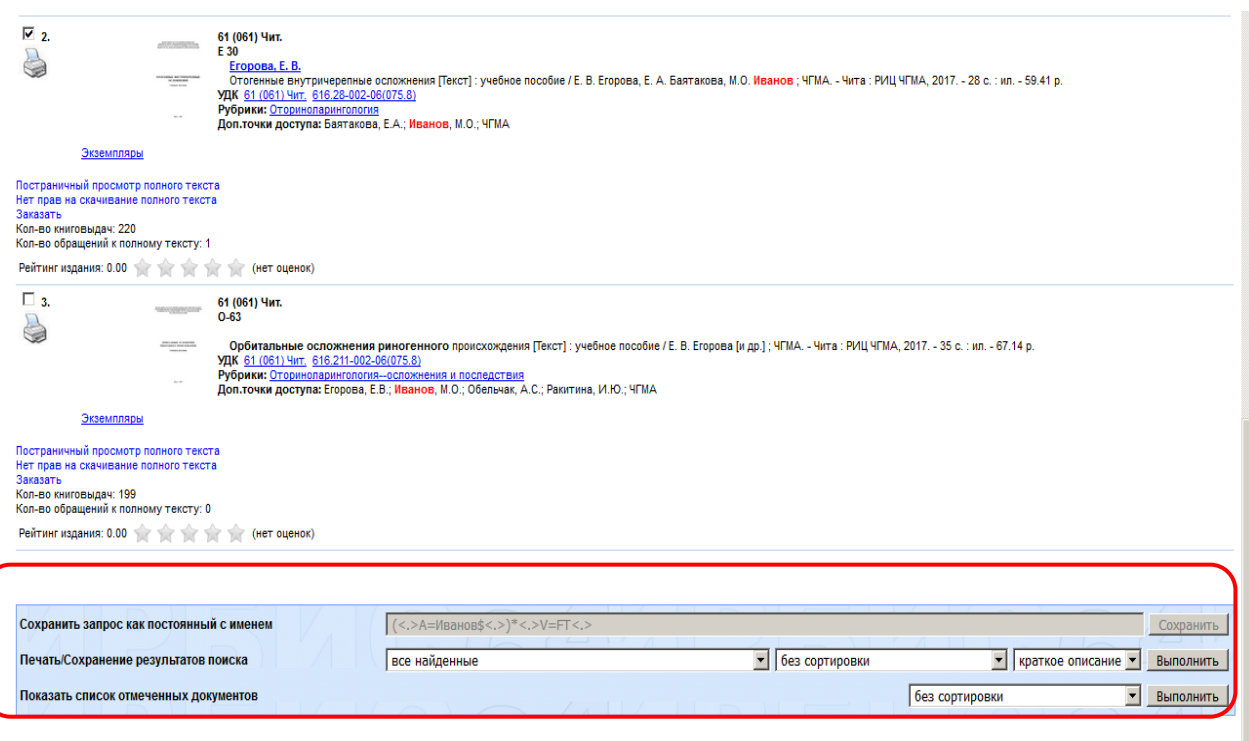

etuva ofinam omuš